## **Updated guide for using Purple Mash**

Last week we showed you how to log on to Mini Mash so that your child can access a variety of educational activities.

We have developed this even further now so that teachers can set more challenging and targeted work for the children in their class. The first screen you log on to will look a little different. But your log on details are the same.

1. <https://purplemash.com/chase-e4> (same website as before)

Log in with your child's username and password – these have not changed.

2. The screen will look like this:

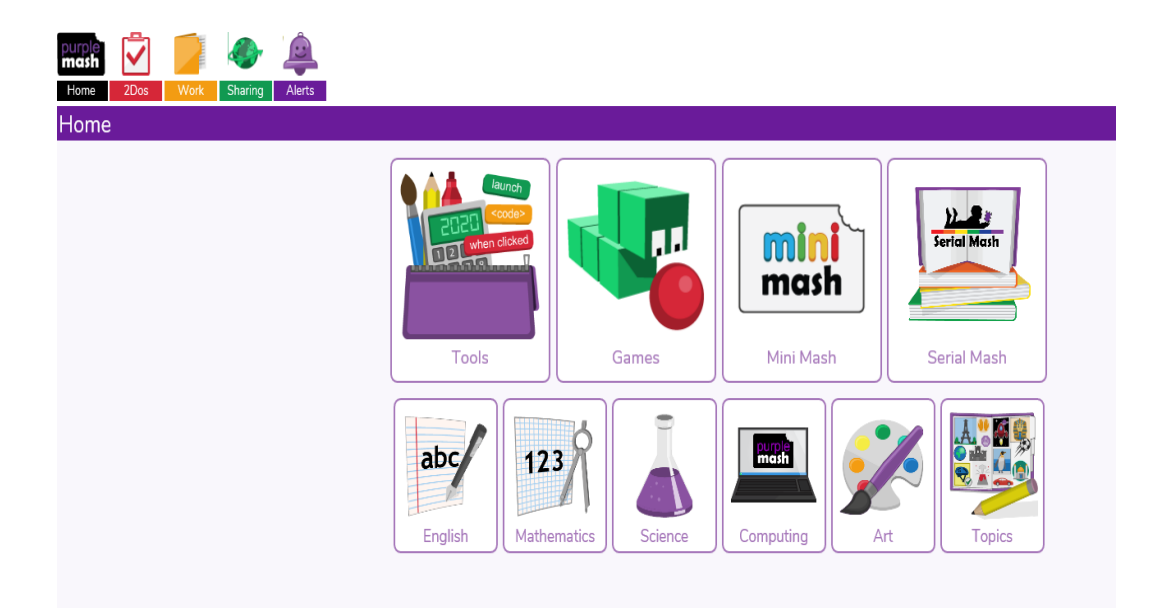

3. Click on 2Dos – the red box with a red tick.

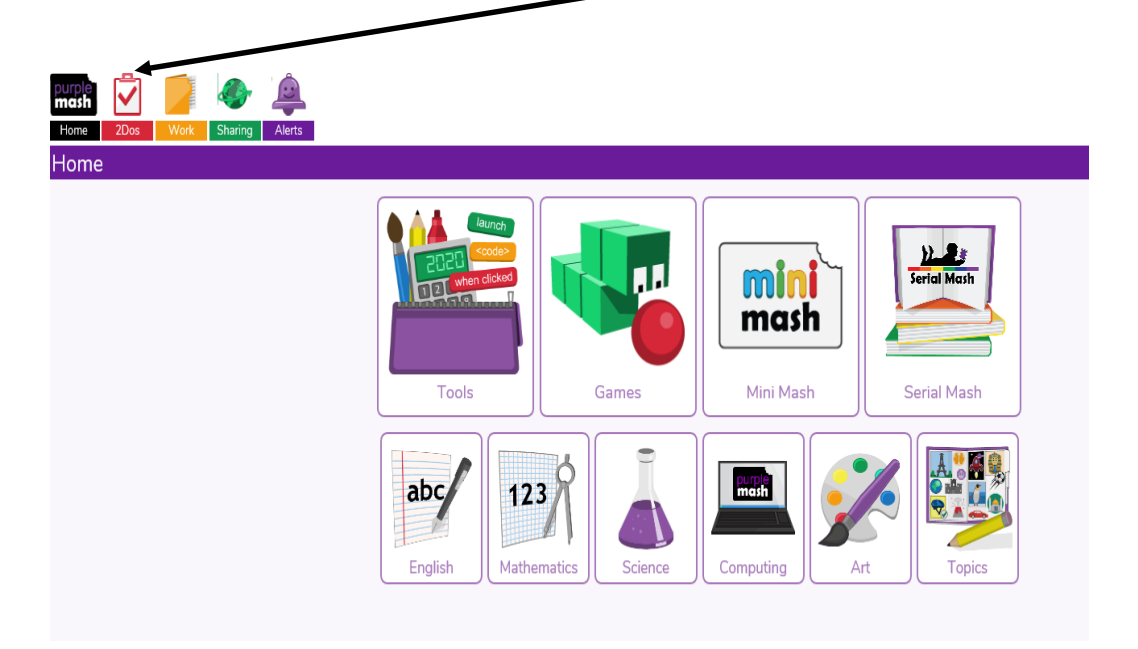

4. The screen will look like this:

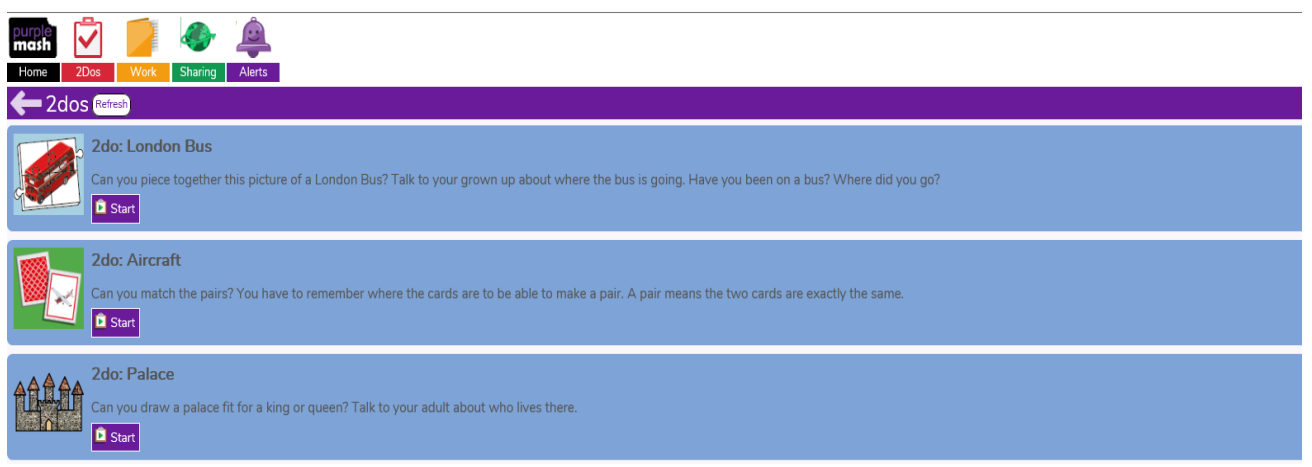

5. Click on the activity that you want to complete. There is a note in the bottom right corner of each box to show how long you have left to complete the task.

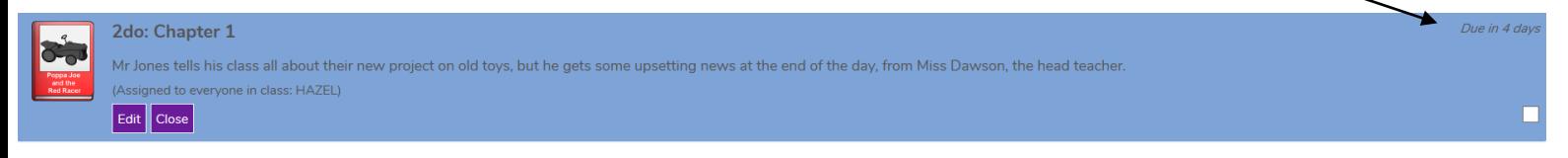

6. Some activities need you to SAVE or HAND IN your work. You should do this by clicking the 3 white lines in the purple box and select save.<br> $\equiv$  ADC

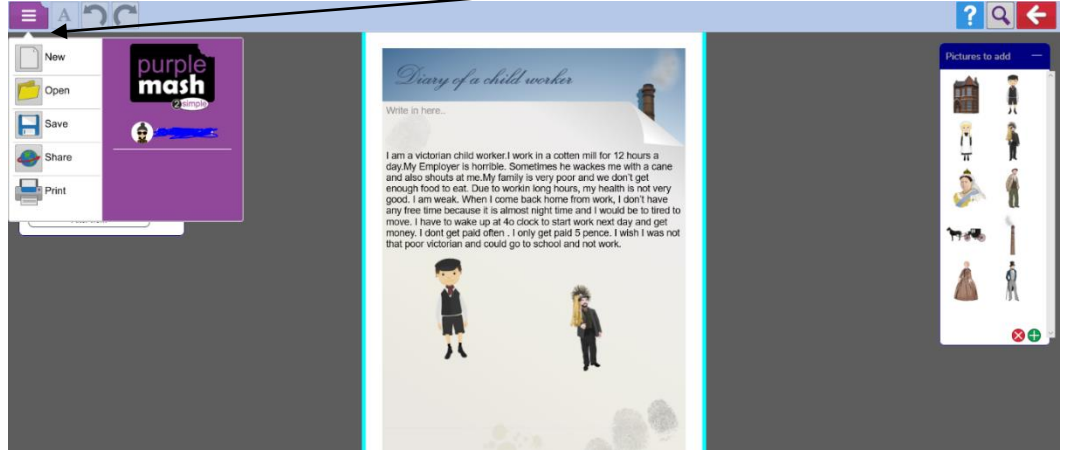

7. When you HAND IN your work, you can leave a message for the teacher.

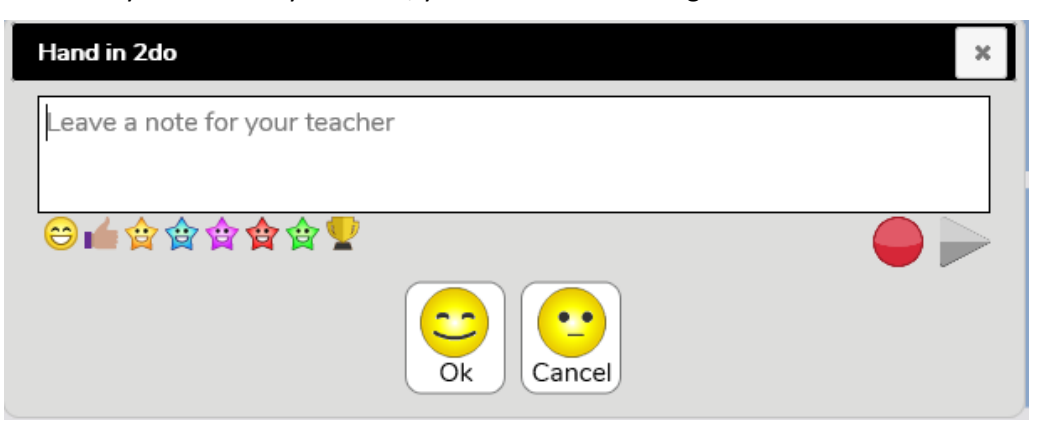

8. You can still use Mini Mash by clicking on the Mini Mash picture.

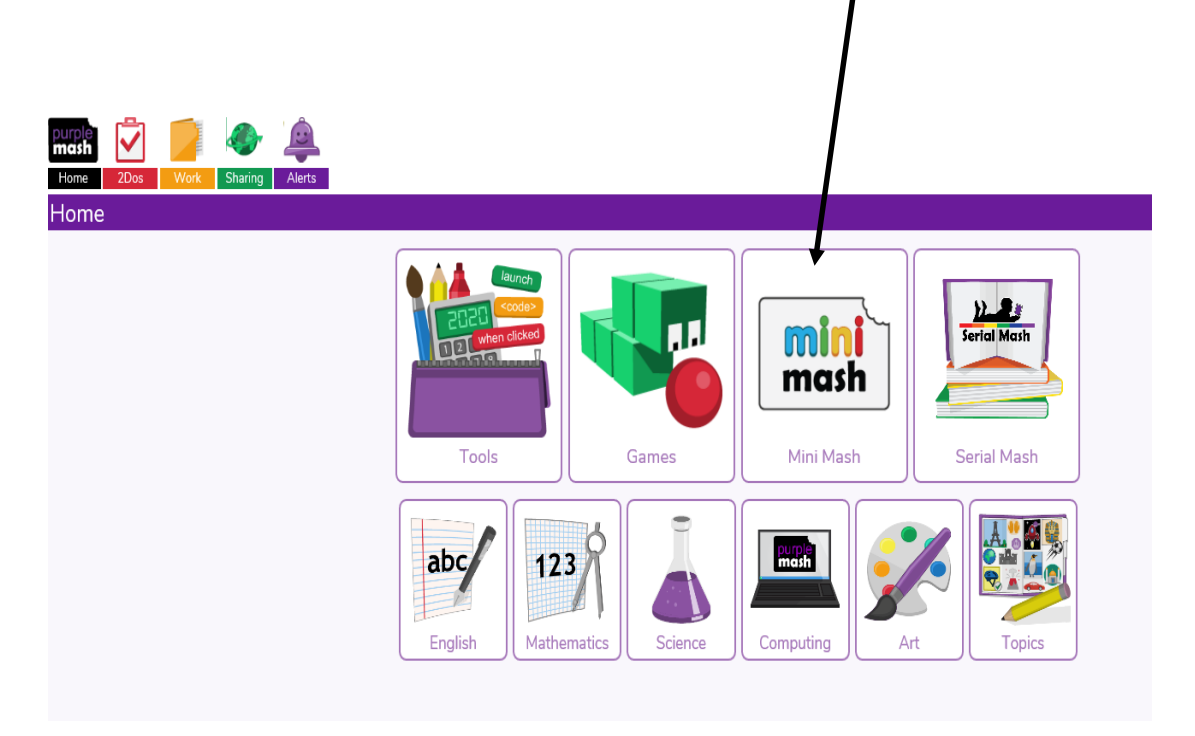

9. In Mini Mash you can still use all of the activities and those that the teacher has put on the Pin for you.

**BUT Please make sure your work is saved in YOUR tray.** 

Look for the purple box with three white lines:  $\overline{\phantom{a}}$ 

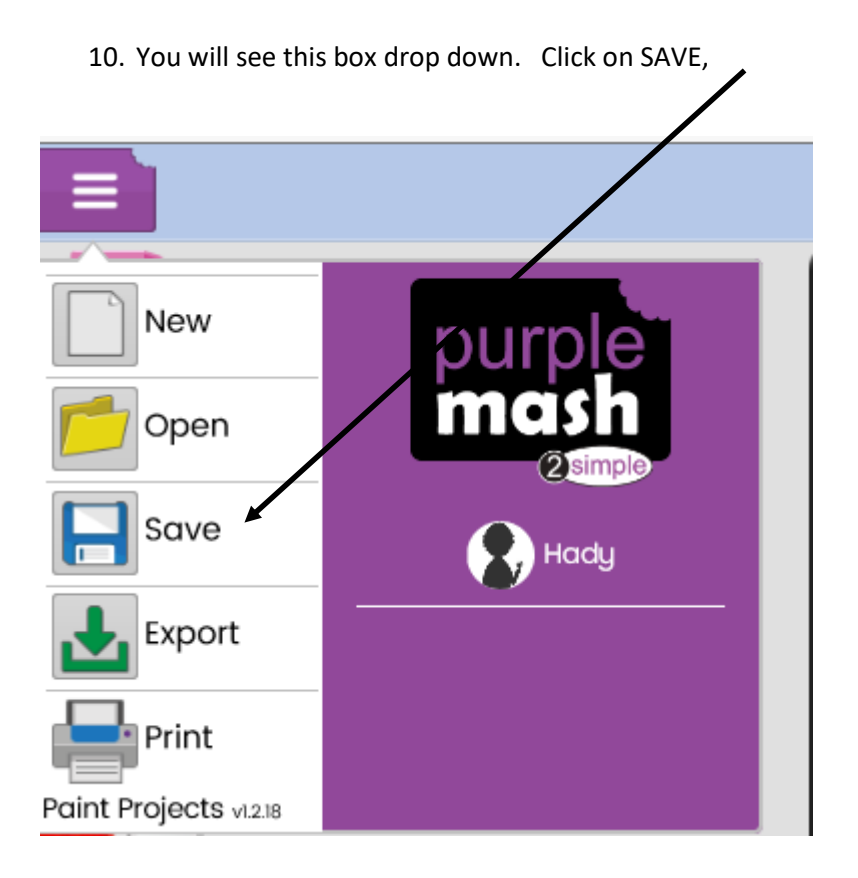

11. Click on My Tray to save your work.

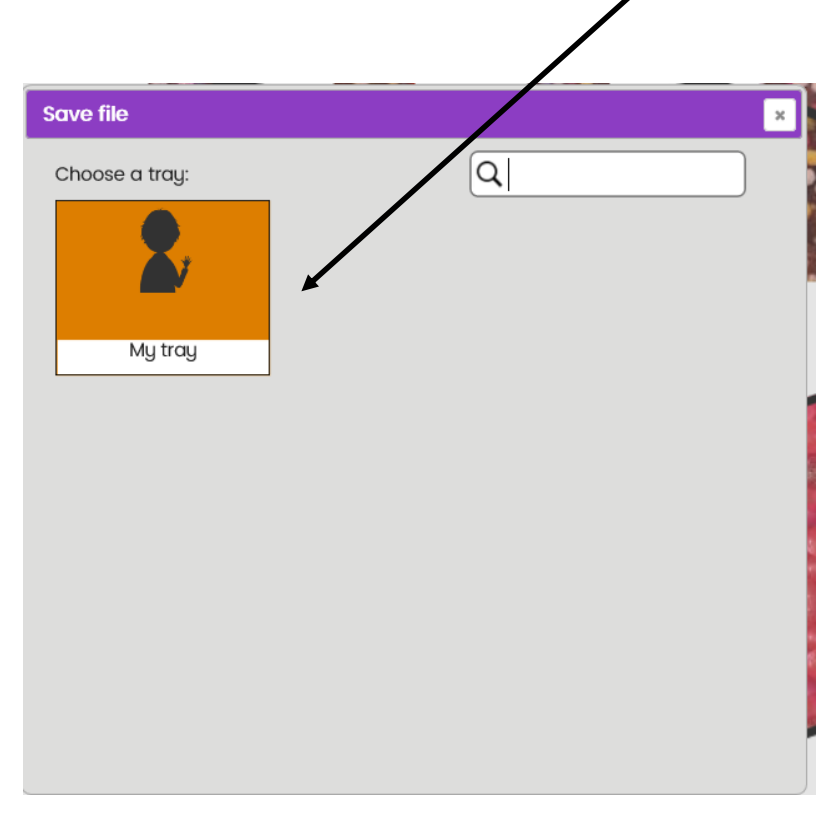

12. You can upload photos to Purple Mash by opening your My Work folder

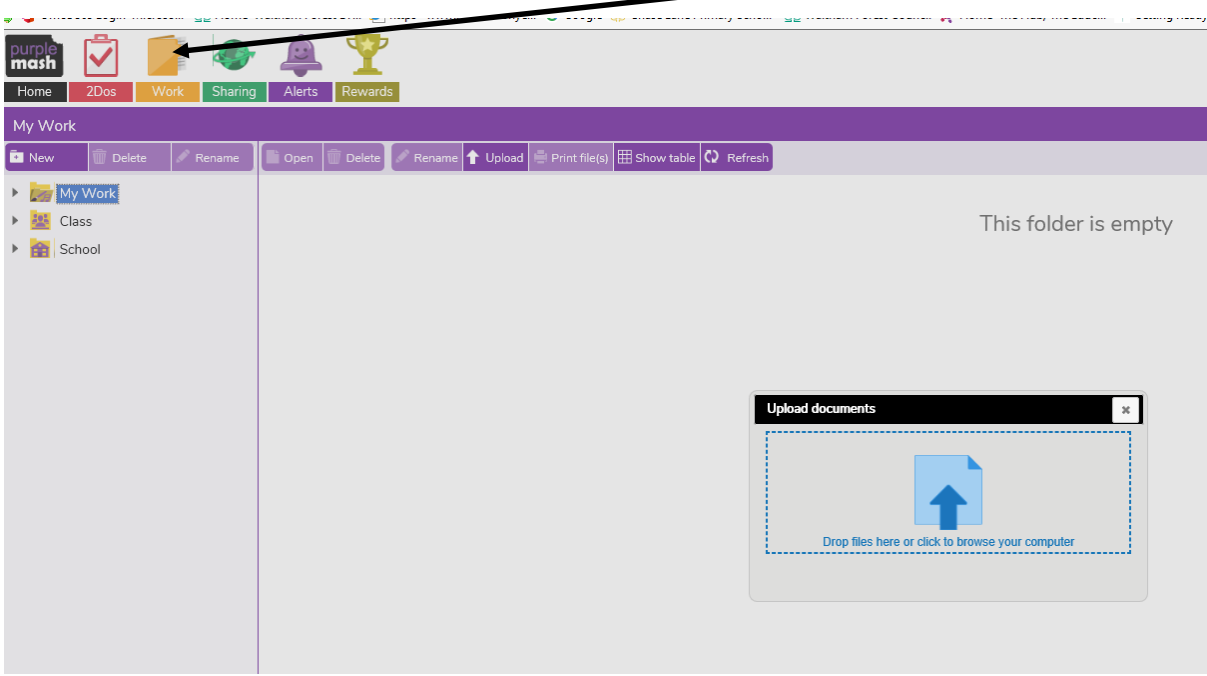

13. Then use the upload tab at the top of the page. You may want to use this to send photos of any writing, drawing reading, craft work or other activities related to your child's learning.

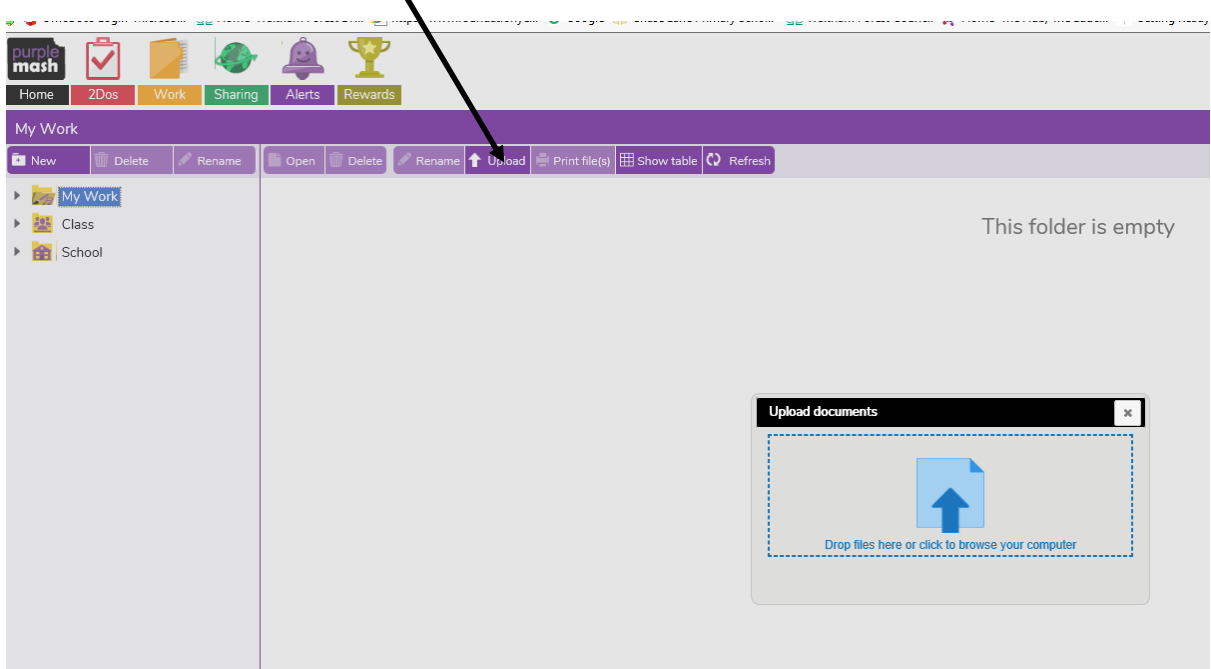